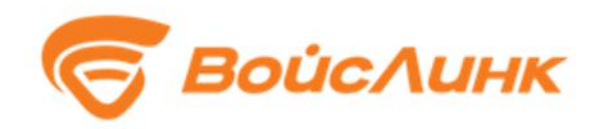

Программное обеспечение для Специального технического средства фото- и видеофиксации нарушений правил дорожного движения Синтез-С 2.0

> Руководство пользователя (оператора) RU.97296378.00012-01 34 01 Листов 23

# **АННОТАЦИЯ**

Настоящее руководство содержит описание практического использования специализированного программного обеспечения «Синтез-С 2.0» (далее – СПО).

#### $\overline{3}$ RU.97296378.00012-01 34 01

# **СОДЕРЖАНИЕ**

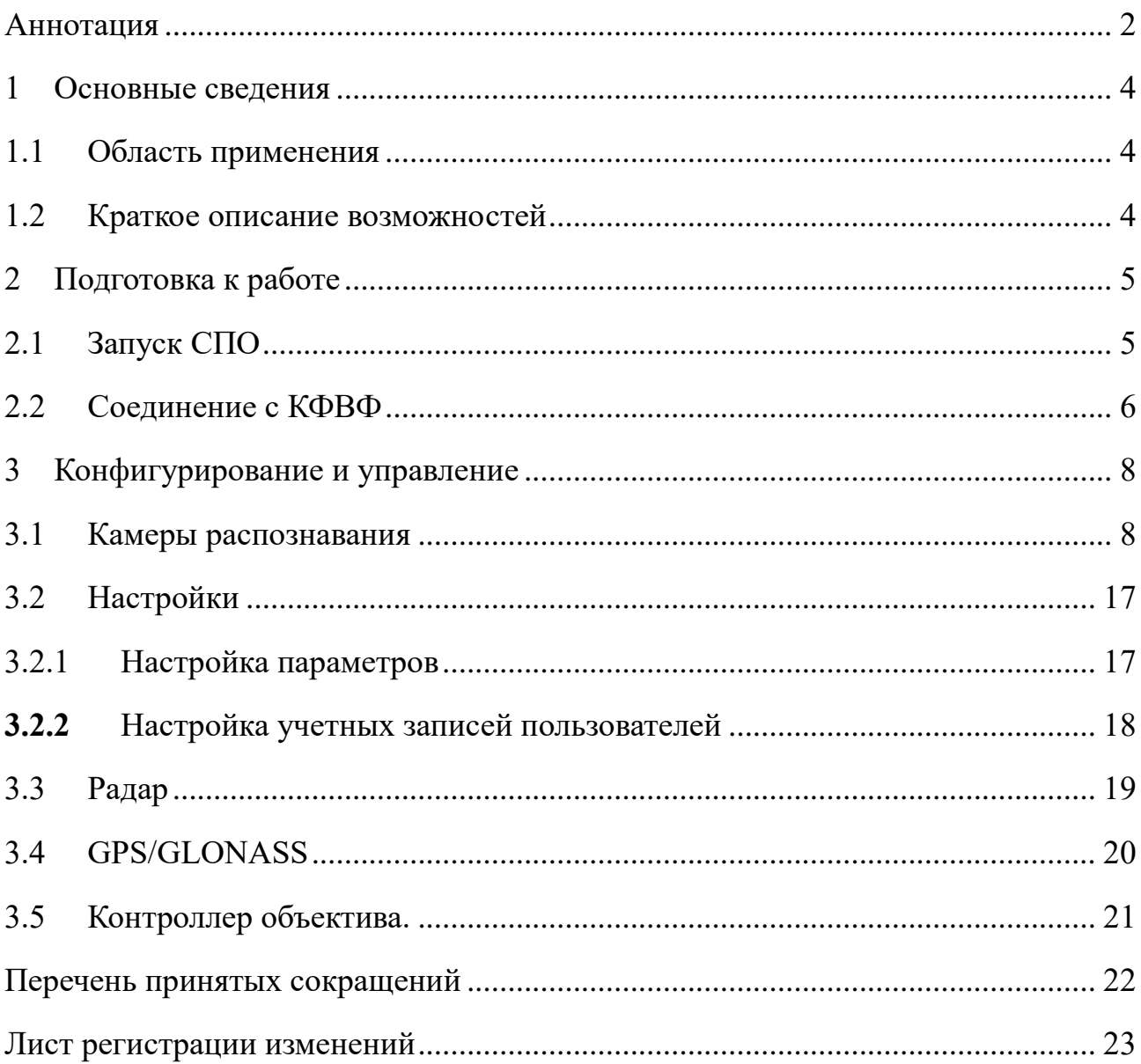

#### **ОСНОВНЫЕ СВЕДЕНИЯ**  $\mathbf{1}$

#### Область применения 1.1

Программное обеспечение для Специального технического средства фото- и видеофиксации нарушений правил дорожного движения Синтез-С 2.0 (далее – СПО) предназначено для обеспечения выполнения сервисных функций по конфигурированию/настройке параметров и управлению элементами комплексов фото- и видеофиксации (далее - КФВФ), которые в процессе своей эксплуатации осуществляют детектирование/регистрацию фактов нарушений ПДД на улично-дорожной сети.

#### $1.2$ Краткое описание возможностей

СПО предоставляет ее пользователям следующие возможности:

- настройка учетных записей пользователей;  $-$
- сетевые настройки;  $\overline{\phantom{0}}$
- настройка и сохранение параметров;  $\equiv$
- управление элементами КФВФ.  $\overline{\phantom{0}}$

# **2 ПОДГОТОВКА К РАБОТЕ**

## **2.1 Запуск СПО**

- Запустить браузер на АРМ.
- В адресной строке браузера ввести http://< 192.168.1.100>, нажать «Войти».
- Появится всплывающее окно для аутентификации пользователя (рисунок 1).
- Ввести «Имя» пользователя, «пароль» и подтвердить нажатием «Войти».
- Запустится клиентское программное обеспечение [\(Рисунок 2\)](#page-5-0).

После установки соединения открывается окно ввода аутентификационных данных для входа в настройку комплекса. Подключение к комплексу производится на одном из двух уровней доступа: оператор, администратор. Пользователь с правами «Оператор» имеет доступ к просмотру событий, зафиксированных комплексом и просмотру настроек комплекса. Пользователь с правами «Администратор» имеет доступ к просмотру событий, зафиксированных комплексом и к просмотру и изменению настроек комплекса, в том числе перечня пользователей и хешей. Перечень пользователей индивидуален для каждого комплекса и должен сохраняться в базе данных комплекса, пароль недоступен для чтения (хранится хеш – хешируется пароль и имя). Первое подключение к новому комплексу производится с именем и паролем по умолчанию. Пользователь по умолчанию имеет уровень доступа «Администратор». По умолчанию устанавливаемые значения:

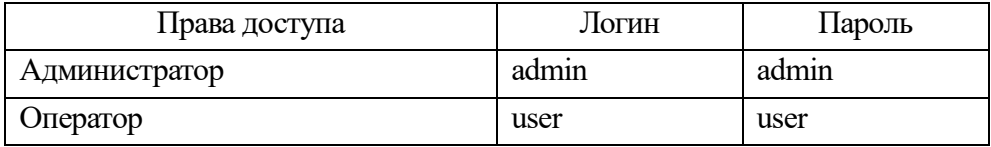

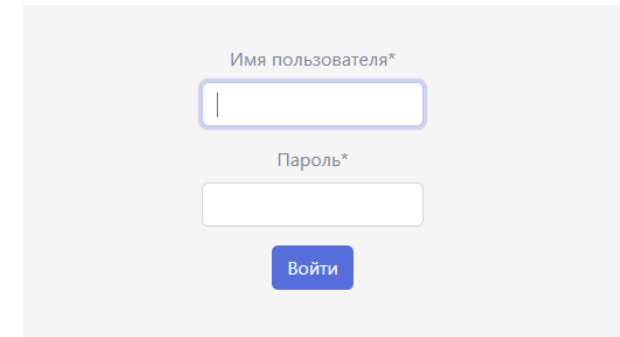

Рисунок 1- Окно аутентификации пользователя

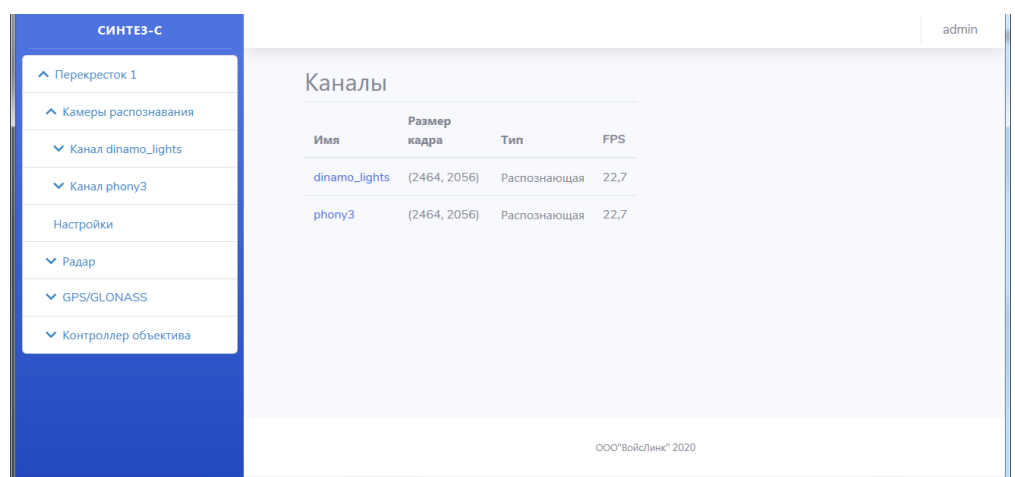

Рисунок 2 - Главное окно (иерархическое меню)

### <span id="page-5-0"></span>**2.2 Соединение с КФВФ**

При подключении к КФВФ в браузере открывается главное окно системы (Рисунок 2). Интерфейс программы включает в себя меню конфигурирования и управления элементами системы в левой части интерфейса и поле отображения информации с правой стороны. Чтобы открыть меню конфигурирования и управления элементами системы нужно нажать левой клавишей мыши на Наименование пункта со значком •. Для того чтобы скрыть меню необходимо выбрать пункт со значком . Иерархическое меню содержит следующие пункты:

- 1. «Наименование комплекса»
	- 1.1. Камеры распознавания
		- 1.1.1. Канал «Наименование канала»

1.1.1.1. Канал

- 1.1.1.2. Разметка
- 1.1.1.3. GPS/GLONASS
- 1.1.1.4. Радар
- 1.1.1.5. Контроллер объектива
- 1.1.1.6. Характеристики
- 1.1.1.7. Архив
- 1.2. Настройки
- 1.3. Радар
	- 1.3.1. «Наименование радара»
- 1.4. GPS/GLONASS
	- 1.4.1. «Наименование GPS/GLONASS»
- 1.5. Контроллер объектива.
	- 1.5.1. «Наименование контроллера объектива»

# **3 КОНФИГУРИРОВАНИЕ И УПРАВЛЕНИЕ**

## **3.1 Камеры распознавания**

Подменю «Камеры распознавания» состоит из канала, по которому происходит передача видеоизображения, а также привязанных к каналу устройств.

Канал – поток данных с камеры с определенными характеристиками.

Отображение наименования канала с его характеристиками доступно при переходе в главное окно системы (рисунок 1) при нажатии на тип комплекса в левом верхнем углу.

Отображаются следующие параметры:

- Имя Наименование канала;
- Размер кадра Указывается количество пикселей по горизонтали и вертикали;
- Тип распознающая или обзорная;
- FPS frames per second количество кадров в секунду.

При выборе конкретного канала в левой части окна раскрывается меню для настройки и отладки:

- Канал
- Разметка
- GPS/GLONASS
- Радар
- Контроллер объектива
- Настройки
- Архив

Во подменю «Канал» отображается изображение с камеры в реальном времени.

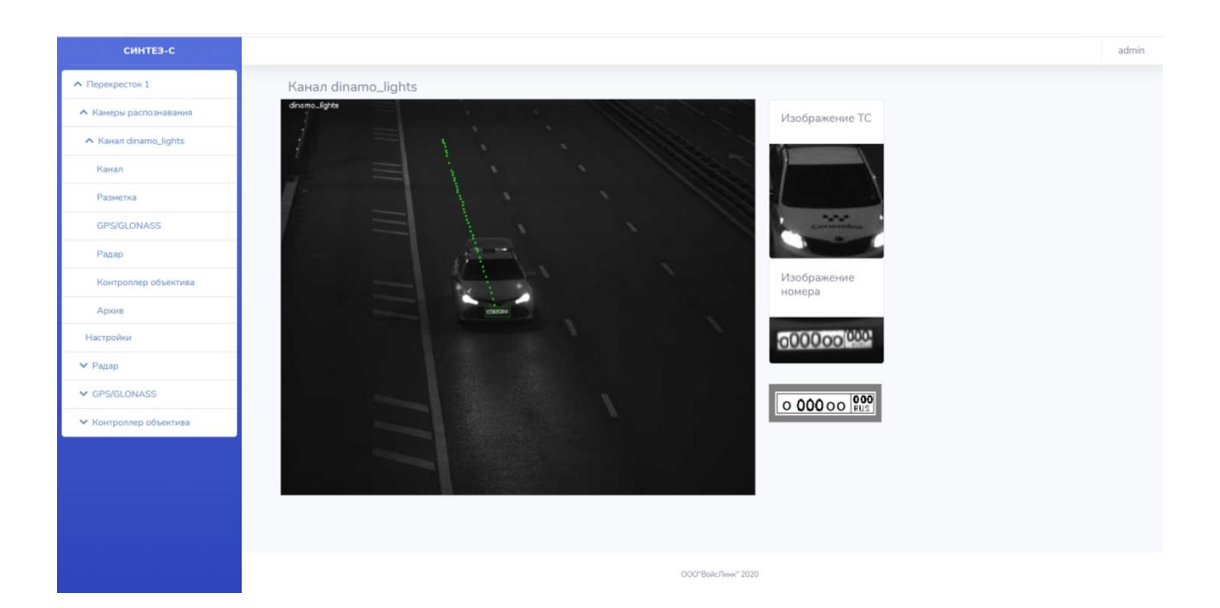

Рисунок 3 - Окно «Канал»

При фиксации ТС происходит отрисовка маршрута движения пунктирной линией. При проезде ТС в правой части экрана отображается общий вид ТС, а также фото ГРЗ и распознанный ГРЗ.

Во Вкладке «Разметка» задаются области геометрии проезжей части, по которым осуществляется контроль положения транспортного средства на конкретных участках дороги с целью фиксации нарушения расположения транспортных средств на проезжей части.

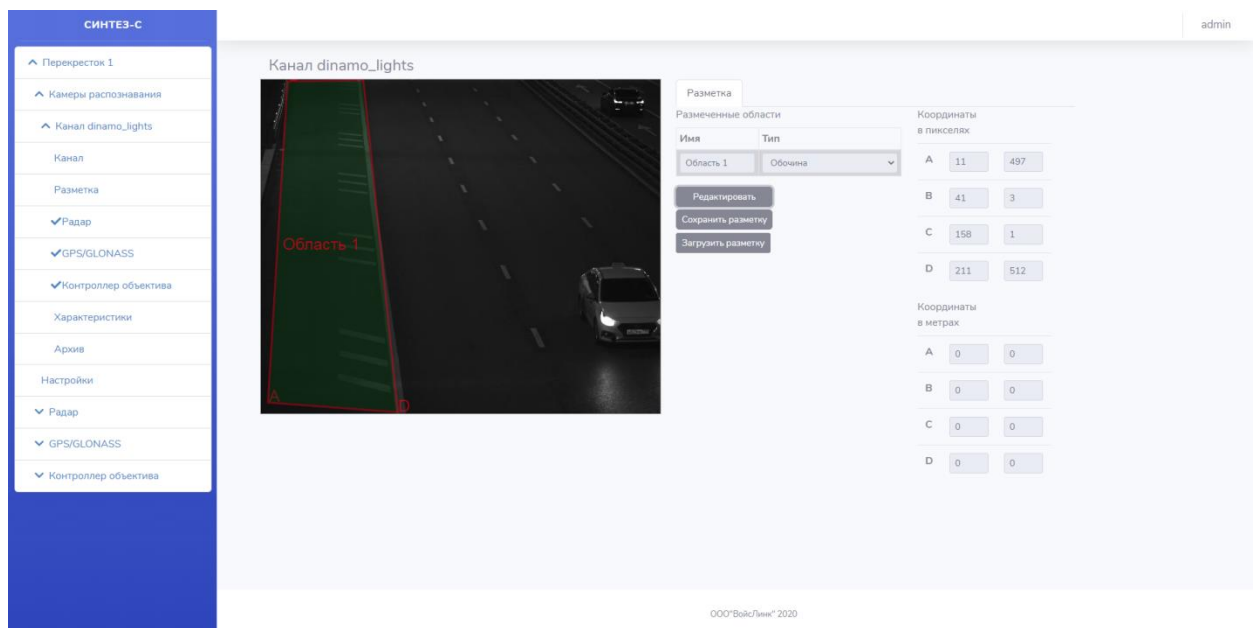

Рисунок 4 - Окно «Канал». Вкладка «Разметка»

<span id="page-9-0"></span>Настройка размеченной области должна производиться добавлением области с указанием ее типа в перечень областей. Каждой области присваивается уникальное название (в пределах комплекса). Для каждого комплекса может быть добавлено до 100 областей различных типов.

Для добавления/редактирования/удаления области необходимо нажать на кнопку «Редактировать».

Под изображением с камеры должна появиться надпись «Режим редактирования» [\(Рисунок 5\)](#page-10-0).

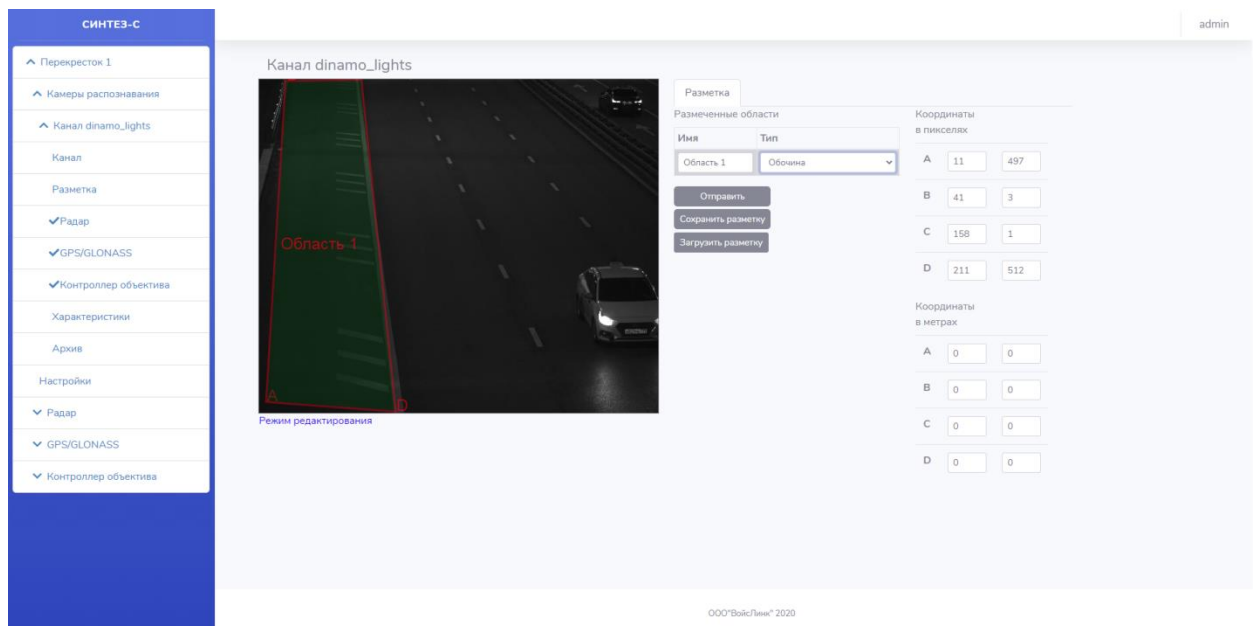

Рисунок 5 - Окно «Канал». Вкладка «Разметка»

<span id="page-10-0"></span>После нажатия кнопки добавления области в перечне областей добавляется новая область с возможностью указания ее имени и типа, в окне просмотра доступно указание конфигурации зоны.

Выбор типа области производится из выпадающего меню имеющего следующие варианты, представленные в таблице 1

| Тип зоны         | Описание                                            | Цвет зоны     |
|------------------|-----------------------------------------------------|---------------|
| Перспектива      | Используется разработчиками                         | Белый         |
| Детектор номеров | Область зоны распознавания номеров, применяется     | Оранжевый     |
|                  | для ограничения зоны распознавания с целью          |               |
|                  | увеличения производительности Комплекса             |               |
| Радар            | Зона детектирования превышения скоростного          | Зеленый       |
|                  | режима                                              |               |
| Запрет остановки | Зона, в которой запрещается остановка и стоянка ТС. | Красный       |
|                  | Зона размечается на участках дороги в тех местах,   |               |
|                  | где необходимо осуществлять распознавание           |               |
|                  | номеров.                                            |               |
| Красный светофор | Зона факта выезда ТС с перекрестка. Зона            | Темно-красный |
|                  | размечается на выезде с перекрестка: на середине    |               |
|                  | перекрестка или на уровне пересечения проезжих      |               |
|                  | частей.                                             |               |

Таблица 1 - Назначение зон

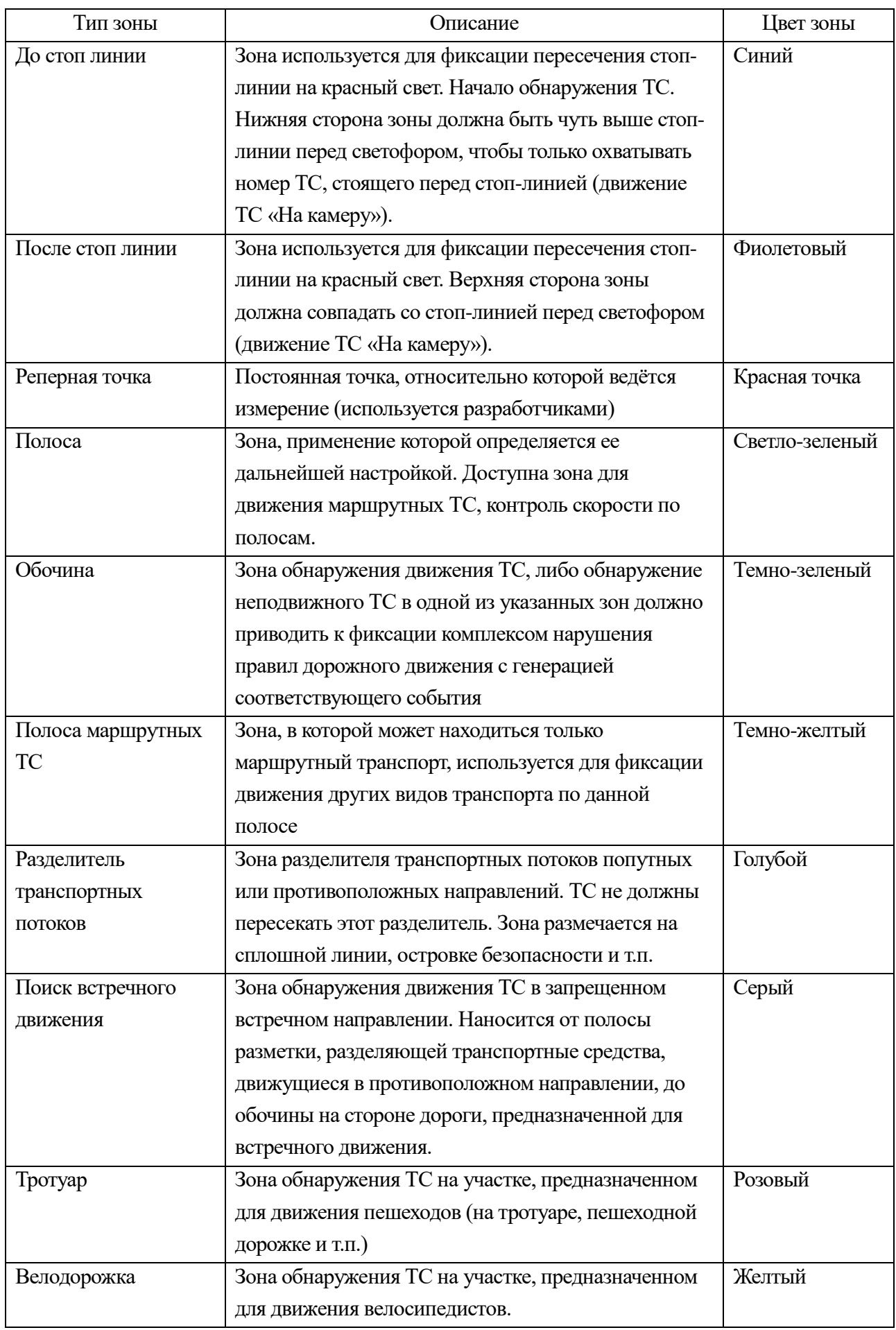

Для добавления области необходимо:

- 1) Перейти в режим редактирования нажатием на кнопку «Редактировать»;
- 2) Кликнуть по области изображения с камеры. Появится прямоугольник с названием «Область<номер по порядку>»;
- 3) Кликнуть по зоне прямоугольника. На прямоугольнике появятся желтые квадраты с обозначением углов.
- 4) Передвинуть область целиком кликом на нем и перетащить так, чтобы получившаяся зона располагалась в требуемой части кадра.
- 5) Изменить форму кликая и перетаскивая жёлтые квадраты по углам области
- 6) Выбрать параметры зоны в правой части окна согласно Таблице 1.
- 7) В поле «Имя» а также двойным кликом на изображении области можно изменить название области, установленное по умолчанию. Рекомендуется в название добавлять номер области, чтобы в дальнейшем различать области одного типа.
- 8) Повторить данную операцию для всех требуемых зон.

Для завершения редактирования области следует нажать на кнопку «Отправить», чтобы загрузить данные в Комплекс.

При нажатии на кнопку «Сохранить разметку» происходит загрузка файла формата «.json» на жесткий диск ПК пользователя. Рекомендуется использовать для промежуточных правок.

Для загрузки файла параметров разметки формата «.json» с жесткого диска ПК пользователя следует нажать кнопку «Загрузить разметку» для редактирования.

Для редактирования области необходимо:

- 1) Перейти в режим редактирования нажатием на кнопку «Редактировать»;
- 2) Кликнуть по зоне редактируемой области. На прямоугольнике появятся желтые квадраты с обозначением углов.
- 3) Отредактировать параметры области:
- наименование области изменяется в поле «Имя», а также двойным кликом на изображении области;
- тип области изменяется путем выбора из выпадающего меню в поле «Тип» согласно Таблице 1;
- границы и расположение области изменяются путем клика и перетаскивания жёлтых квадраты по углам области, а также изменением координат.

Точные границы области редактируются в поле «Координаты в пикселях» путем сдвига точек на изображении. В полях A, B, C, D отображены точные координаты вершин зоны в пикселах. Обозначения вершин — A, B, C, D — присваиваются по часовой стрелке, начиная с левой нижней вершины (см. [Рисунок 4\)](#page-9-0). Отсчет пикселов по горизонтали (координата X) и по вертикали (координата Y) начинается от левого верхнего угла кадра, т.е. левый верхний угол кадра имеет координаты 0,0. Если начать перетаскивать одну из вершин, то значения координат в пикселах будут меняться в соответствии с ее перемещением. И наоборот, по мере изменения координат в окне просмотра будет меняться положение вершины.

Для завершения редактирования области следует нажать на кнопку «Отправить» или «Загрузить разметку».

В случае, если сохранение изменений редактирования области не требуется, следует перезагрузить Web-страницу нажатием клавиши F5.

Для удаления зоны необходимо:

- 1) Перейти в режим редактирования нажатием на кнопку «Редактировать»;
- 2) Кликнуть по зоне редактируемой области. На прямоугольнике появятся желтые квадраты с обозначением углов.

3) Двойным кликом по зоне редактируемой области удалить область.

Для завершения редактирования области следует нажать на кнопку «Отправить» или «Загрузить разметку».

Во вкладке «Характеристики» [\(Рисунок 6\)](#page-15-0) задаются следующие параметры:

- Направление движения выбирается направление потока ТС по контролируемым полосам — «На камеру» или «От камеры»;
- Разрешенная скорость устанавливается максимальная скорость, которая разрешена на участке дороги, контролируемом камерой;
- Направление на камеру и Направление от камеры указываются наименования направлений, совпадающих с направлениями движения ТС к камере и от камеры - названий улиц, проспектов, сторон света и т.п.

После ввода данных для сохранения параметров необходимо нажать кнопку «Отправить».

По умолчанию контроль скорости осуществляется в области охвата камеры.

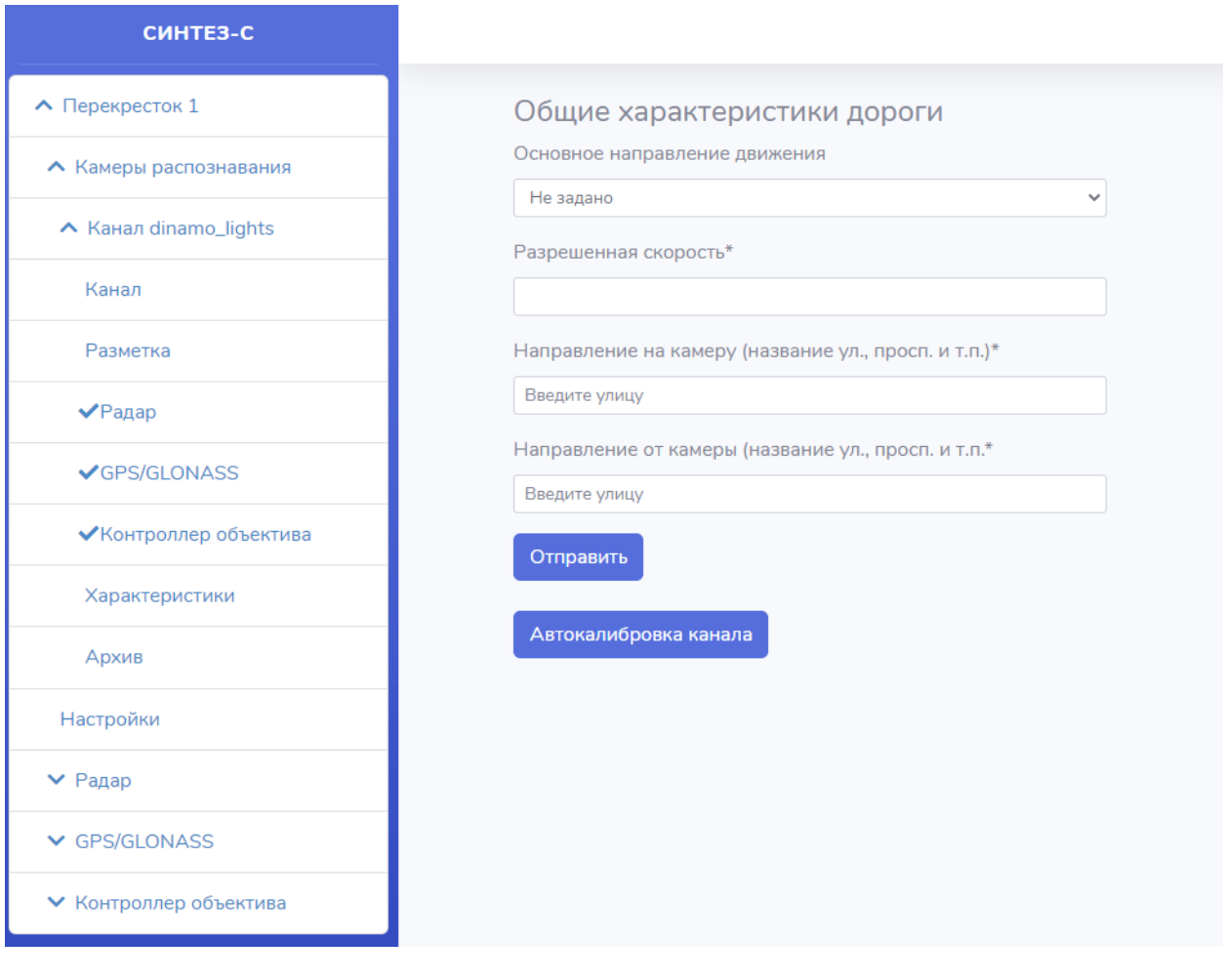

Рисунок 6 - Окно «Канал». Вкладка «Характеристики»

<span id="page-15-0"></span>Кнопка «Автокалибровка канала» применяется при настройке объектива камеры для настройки фокусировки/резкости (см. п. 5.2).

Во Вкладке «Радар» происходит выбор устройства соответствующий камере распознавания из устройств.

Во Вкладке «GPS/GLONASS» происходит выбор устройства соответствующий камере распознавания из устройств.

Во Вкладке «Контроллер объектива» происходит выбор устройства соответствующий камере распознавания из устройств.

Во вкладке «Архив» отображаются зафиксированные комплексом события

События могут фильтроваться по следующим критериям и их комбинациям:

– дата и время события;

- минимальная и максимальная скорости ТС, зафиксированные при проезде через зону контроля Комплекса;
- ГРЗ транспортного средства (при вводе ГРЗ латинскими символами).

| Id  | Время                    | Номер     | Скорость | <b>Flonoca</b> | Фильтры<br>Howep                      |  |
|-----|--------------------------|-----------|----------|----------------|---------------------------------------|--|
| 557 | BT 05 Mail 2020 20:23:18 | K575MT799 | 34.9     | Не задано      |                                       |  |
| 555 | BT 05 Mail 2020 20:22:58 | O637XC77  | 0.0      | Не задано      | Максимальная скорость                 |  |
| 554 | BT 05 Mail 2020 20:22:39 | M667MT799 | 21.2     | Не задано      | 110                                   |  |
| 549 | Br 05 Mag 2020 20:22:01  | O941HE799 | 0.0      | Не задано      | Минимальная скорость                  |  |
| 548 | Br 05 Mai 2020 20:21:39  | C676TA777 | 0.0      | Не задано      | $\circ$                               |  |
| 544 | BT 05 Mail 2020 20:20:47 | B847KE190 | 0,0      | Не задано      | Дата с                                |  |
| 537 | Br 05 Mail 2020 20:17:37 | K499XB777 | 0,0      | He sagarro     | $\Box$<br>ДД.ММ.ГГГГ ++1++<br>Дата по |  |
| 536 | B+ 05 Mail 2020 20:17:05 | P957EM799 | 0,0      | Не задано      | $\Box$<br>ДД.ММ.ГГГГ -- :--           |  |
| 535 | Br 05 Mail 2020 20:16:36 | A195CH777 | 0.0      | Не задано      | Отправить                             |  |
| 533 | Br 05 Mail 2020 20:15:01 | K362KX07  | 0.0      | Не задано      |                                       |  |

Рисунок 7 - Окно «Архив»

#### **3.2 Настройки**

### 3.2.1 Настройка параметров

Информация о названии, месторасположении, поверке и серийный номер Комплекса задается в соответствующих полях и сохраняется в конфигурационном файле:

- название комплекса;
- место расположения;
- номер свидетельства о поверке;
- дата поверки;
- срок действия свидетельства о поверке комплекса;
- номер свидетельства об утверждении типа СИ;
- серийный номер комплекса (задан производителем оборудования);
- часовой пояс;

формат данных - выбрать формат из выпадающего списка.

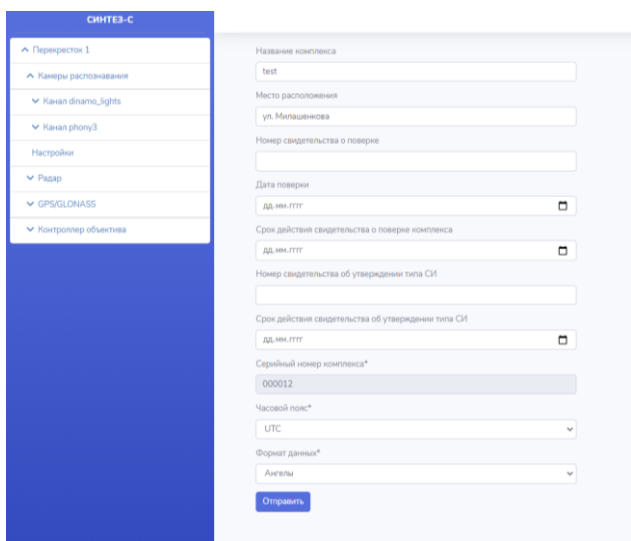

Рисунок 8 - Окно «Настройки»

#### $3.2.2$ Настройка учетных записей пользователей

Для работы с КФВФ в СПО существует два вида учетных записей: администратор и оператор.

Настройка учетных записей пользователей возможна только пользователям с правами администратора.

Пользователь с правами администратора имеет возможность создавать и удалять обычных пользователей, менять пароль. Также он может изменить свой пароль.

При нажатии в верхнем меню на поле с именем пользователя, появляется выпадающий список. У пользователя с правами администратора будет доступен пункт «Пользователи». При нажатии на поле «Пользователи» открывается страница для редактирования учетных записей (Рисунок 9).

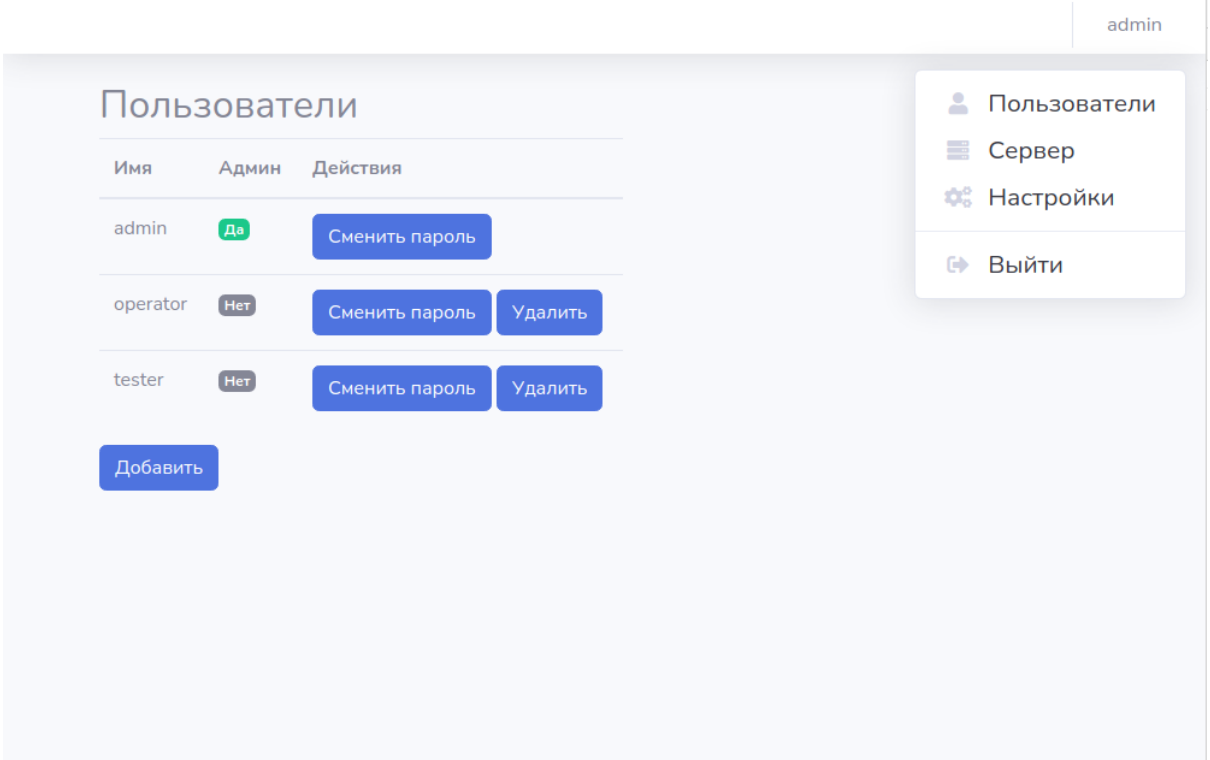

<span id="page-18-0"></span>Рисунок 9 – Окно редактирования учетных записей пользователей

### **3.3 Радар**

При подключении к КФВФ радара в СПО во вкладке «Радар» отображается доступное оборудование.

Параметры радара:

- Имя наименование радара;
- Высота высота установки камеры с радаром КФВФ в метрах;
- Азимут угол между центральной осью дорожного полотна и горизонтальной проекции оси камеры в градусах;
- Зенит Наклон камеры относительно полотна дороги в градусах;
- Скорость передачи скорость обмена данными с сервером, кбит/с;
- Порт Номер порта подключения радара к серверу.

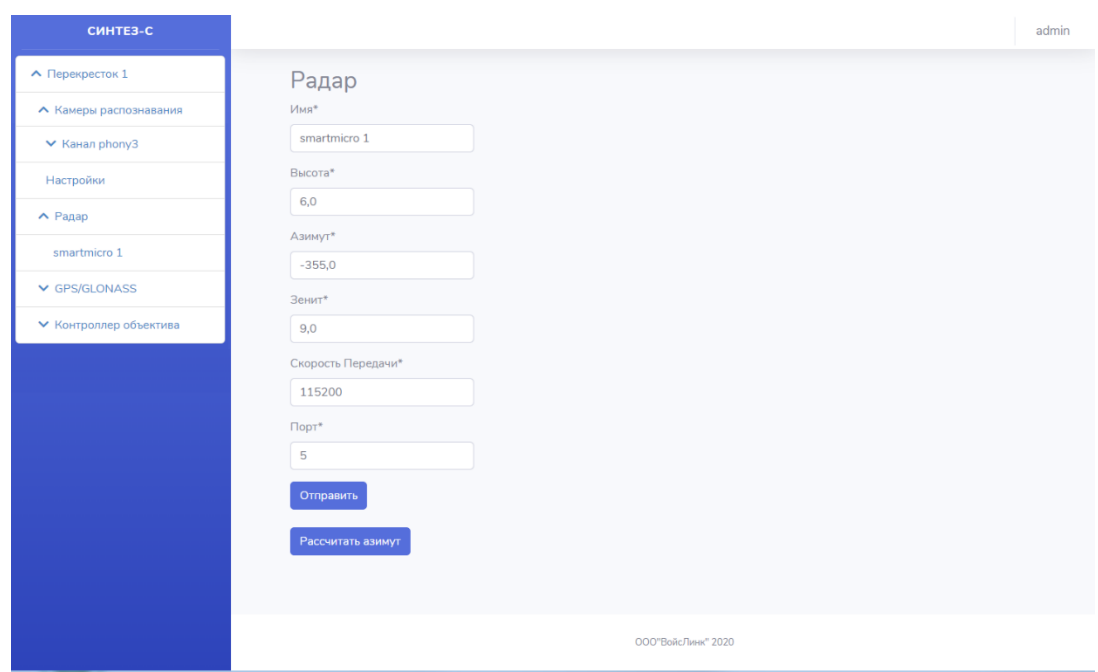

### Рисунок 10 - Окно «Радар»

## 3.4 GPS/GLONASS

 $\overline{B}$ GPS/GLONASS отображаются подменю характеристики GPS/GLONASS приемника, который используется для синхронизации времени и точного позиционирования места фиксации ТС.

Параметры GPS/GLONASS:

- Имя наименование устройства;
- Данные местоположение Комплекса: широта, долгота;
- Скорость передачи скорость обмена данными с сервером, кбит/с;
- Порт Номер порта подключения GPS/GLONASS приемника к серверу.

Для изменения данных следует ввести необходимые значения в соответствующих графах. После ввода данных для сохранения параметров необходимо нажать кнопку «Отправить».

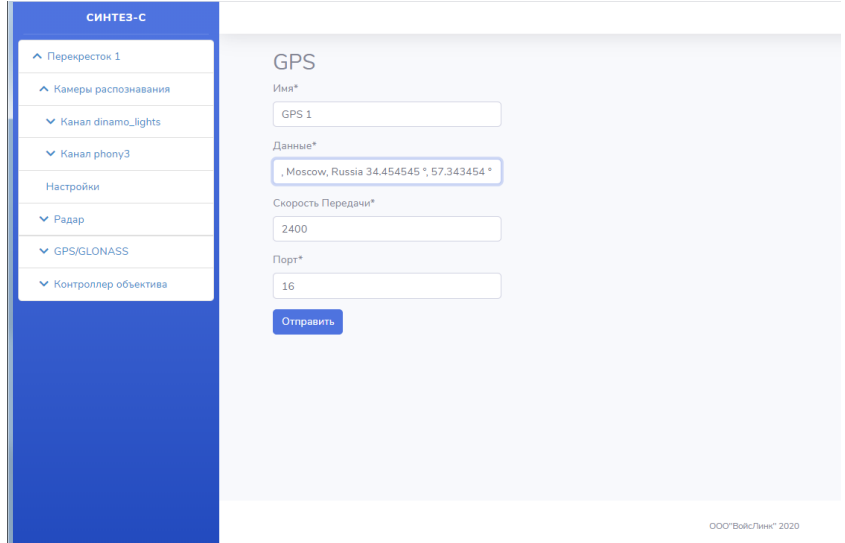

Рисунок 11 - Окно «GPS/GLONASS»

# **3.5 Контроллер объектива.**

Контроллер объектива предназначен для управления приводом объектива камеры распознавания: изменяет фокусное расстояние и управляет диафрагмой в зависимости от освещенности.

Параметры Контроллера:

- Имя наименование устройства;
- Скорость передачи скорость обмена данными с сервером, кбит/с;
- Порт Номер порта подключения контроллера объектива к серверу.

# **ПЕРЕЧЕНЬ ПРИНЯТЫХ СОКРАЩЕНИЙ**

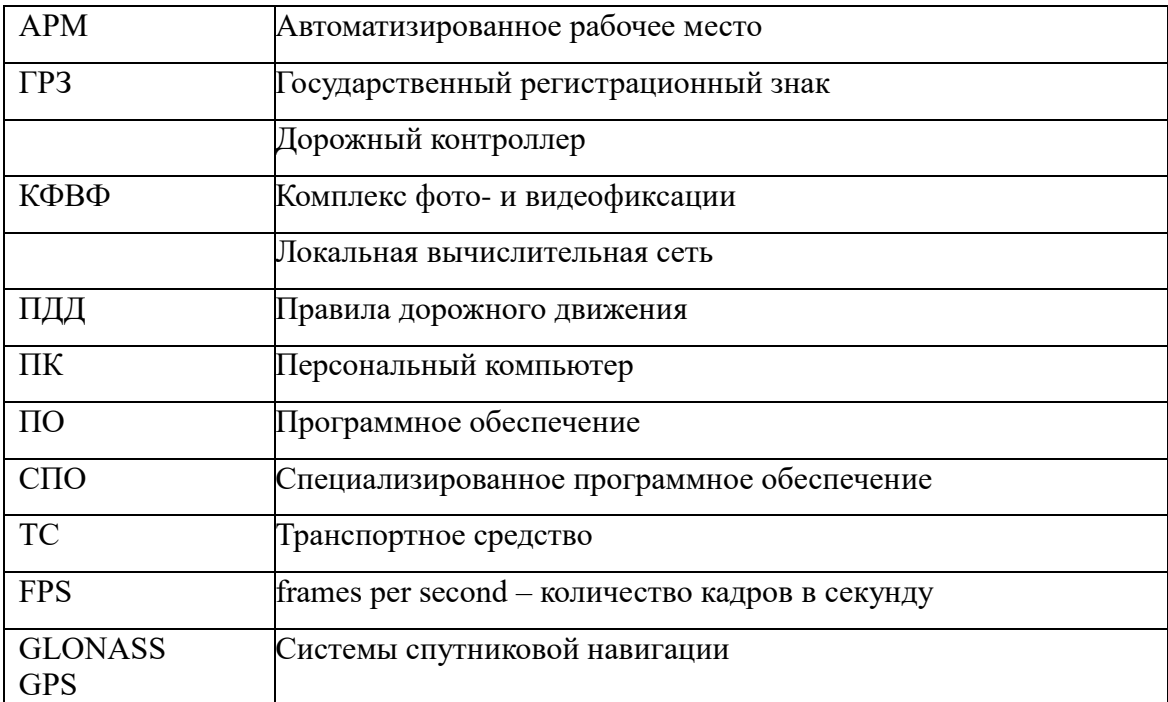

# **ЛИСТ РЕГИСТРАЦИИ ИЗМЕНЕНИЙ**

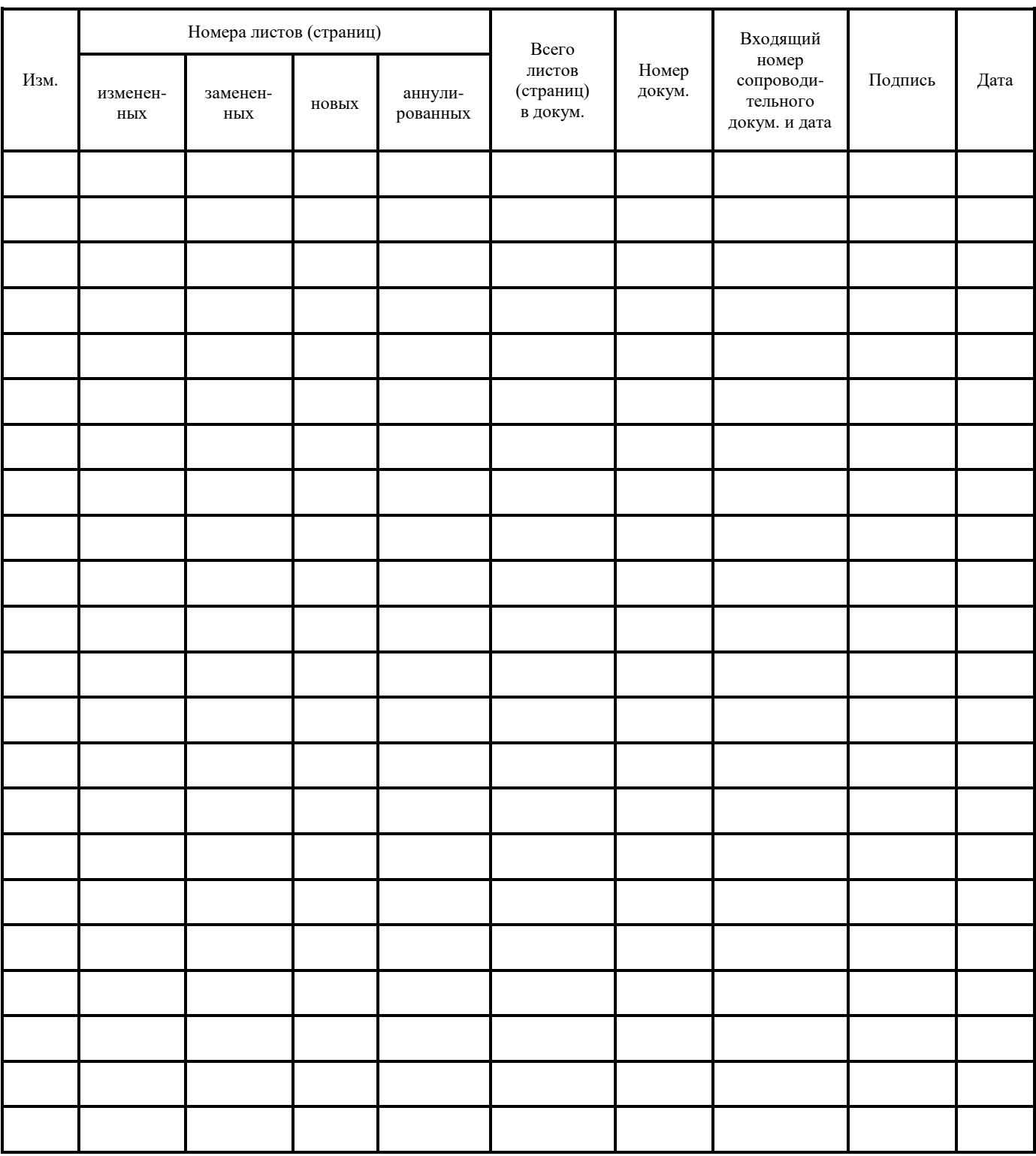